# **Remote Capable Classroom - Quick Start Guide**

## Connect to the Room System

To display content on the projector(s): Connect the provided HDMI cable to your device HDMI

Auto Mode

To access the room's camera and microphone for video conferencing: Connect the provided USB-A cable to your device

For the highest quality presentation experience, physically connect the device to the network via the provided ethernet cable.

# Camera Control Application - Huddly App

Install Huddly IQ from www.huddly.com/app/

Select either MANUAL or AUTO camera control

Note: There may be a slight delay in camera movement

#### Zoom Video Input Selection

Select **Huddly IQ** as the camera option within the Zoom meeting:

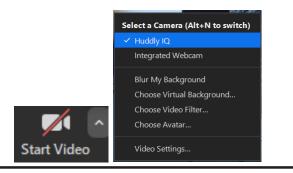

## Zoom Audio Input/Output Selection

Manual Mode

Select **Crestron Mercury** as the microphone AND speaker option within the Zoom meeting:

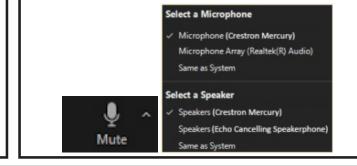

Select Crestron Mercury as the system audio output on your device.

Note: In-room audio can be adjusted from the connected device or from the room's AV control panel.

If you require expedited technical assistance with the A/V system, please scan the QR code to fill out a Problem Report.

You can also call (303) 735-4357 or "5-4357" from the in-room phone.

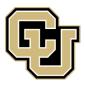

Learning Spaces Technology UNIVERSITY OF COLORADO BOULDER

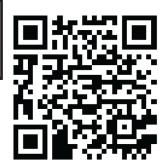

**OFFICE OF INFORMATION TECHNOLOGY**